## IEDVESMAS LAPAS ATTĀLINĀTAM DARBAM SKOLA: JĀŅA SIMSONA MADONAS MĀKSLAS SKOLA IZSTRĀDĀJA: AIVA ŠMUGĀ NOFORMĒJA: AIVA ŠMUGĀ

## DATORGRAFIKA

**JSM&IS** 

Uzdevuma mērķis: Iepazīstināt audzēkņu vecākus ar daudzveidību, ko sniedz priekšmets "Datorgrafika" un gūt nelielu ieskatu no iespējām, ko apgūst audzēķņi Jāņa Simsona Madonas mākslas skolā.

Nepieciešamie materiāli: Divas bildes ar cilvēku portretiem, kas uzņemtas pēc iespējas precīzāk pretskatā. Dators, programma Adobe Photoshop.

## Darba gaita:

- 1. Atvērt programmu Adobe Photoshop, un vispirms tajā ievilkt vienu no izvēlētajām bildēm.
- 2. Pēc tam arī otru izvēlēto bildi uzvilkt uz jau iepriekšējā faila (tā lai katra bilde uzrādās savā slānī (Layer)) (skatīt attēlu a.)
- 3. Labais peles klikšķis uz katra no slāņiem un izvēlēties opciju "Duplicate Layer"
- 4. Ja kāds no slāņiem (layer) ir gudrais objects (pie slāņa attēla būs redzama papildus kantaina ikona, skatīt attēlu), tad nākamajā solī

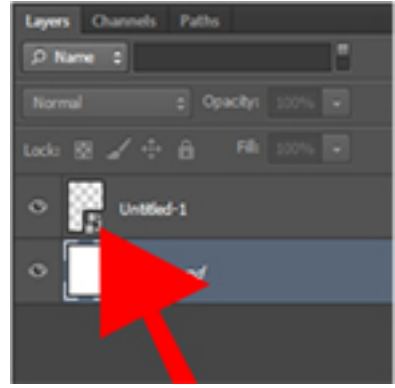

- 5. Labais peles klikšķis uz šī slāņa un izvēlaties opciju "Rasterize Layer".
- 6. Ja viss izdarīts pareizi ikona slāņa attēla lejas daļā pazudīs.
- 7. Nākamajā solī, aplūkojot katru foto atsevišķi (šo darbību var izdarīt izmantojot "actiņas"

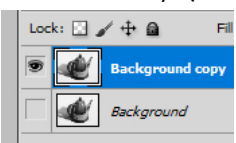

a.

ikonu pie šlāņu kolonnas ). Jāsaprot, kuram attēlam seja ir

proporcionāli mazāka. Šo foto slāni liekam augstāk par otru foto (ar kreiso peles pogu

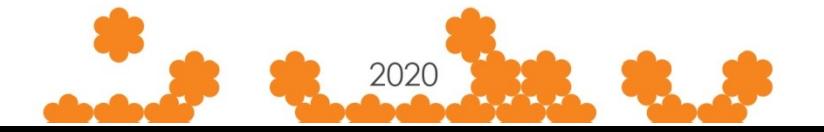

nospiež un n epieciešamā slāņa un velk augstāk, tikai tad kad tas ir nepieciešamajā vietā atlaiž peles pogu).

- 8. Izmantojot iezīmēšanas rīku ( $\|\cdot\|$ inas intezīmējat pusi no attēla, līdz pusei no sejas. Ar šo iezīmēšanas rīku drīkst iezēmēt arī ārpus bildes laukuma.
- 9. Tālāk aplūkojiet vai pie slāņiem ir ieslēgts nepieciešamais slānis un spiežat uz tastatūras taustinu "delete", vai arī "backspace". Ja viss izdarīts pareizi, tad puse no attēla izdzisa. Lai tiktu prom no iezīmētā lauka spiediet uz peles labās pogas un izvēlaties opciju "Deselect".
- 10. Tagad jums vajadzētu redzēt pusi no viena attēla un apakšā jābūt redzamam otram attēlam.
- 11. Tāpēc tagad ar pārvietošanas rīku pārvietojat slāni tā, lai atbilstu apakšā redzāmās bildes sejas siluetam. Ja nepieciešams seju palielināt tad. Jābūt ieslēgtam pārvietošanas rīkam (

), un spiediet taustiņu kombināciju ctrl+T (turot pogu ctrl nospiediet burtu T). ja viss ir izdarīts pareizi šobrīd pie attēla malām vajadzētu parādīties maziem kvadrātiem, kas ļaus palielināt, vai samazināt attēlu. Lai attēlu papielinātu proporcionāli, pirms sākat palielināt attēlu turiet taustiņu Shift un atlaižat to tikai tad, kad esat palielinājis pietiekami lielu šo attēlu! Ja viss ir pabeigts, tad spiediet taustiņu Enter, lai apstiprinātu savu darbību.

Ja savietojums ir pareizs tad:

12. Tagad nepieciešams nogriest otram attēlam nevajadzīgo pusi. Tā pat kā iepriekš ņemat iezīmēšanas rīku  $\left(\left\|\right\|^{k-1}$ .  $\left\|\right\|$  un velciet laukumu (varat atstāt pavisam nelielu pārkares malu pret otru attēlu). Kad iezīmēts lauks un ieslēgts nepieciešamais slānis, uz tastatūras spiediet "delete". Lai tiktu prom no iezīmētā lauka spiediet uz peles labās

pogas un izvēlaties opciju "Deselect".

13. Iezīmējiet lauku ap abu seju savienojumu ar laso iezīmēšanas rīku ( ).

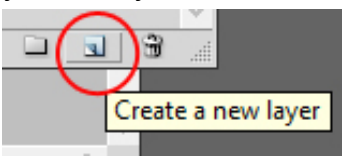

- 14. Izveidojiet jaunu slāni (**Create a new layer** ) (poga atrodas lejā pie slāniem, labajā apakšējā stūrī).
- 15. Ielejiet šajā iezīmētajā laukā jebkādu krāsu ar spaiņa rīku

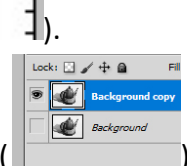

- 16. Aizveriet šo slāni tā, lai to nevar redzēt ar "acs" palīdzību pie slāņa ( ).
- 17. Uzejiet uz viena no sejas attēliem un uzspiežat kādu no iezīmēšanas rīkiem

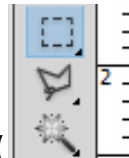

( ), spiediet labo peles pogu un izvēlaties opciju "copy via layer", kā rezultātā šis iezīmētais lauks nokopēs no bildes nepieciešamo daļu jaunā slānī.

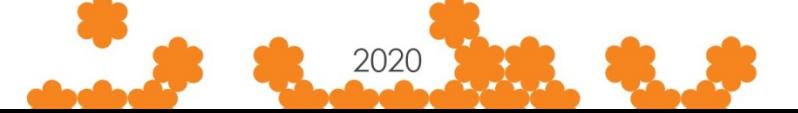

18. Tālāk uzejat uz slāņa, kur iekrāsojāt iezīmēto laiku, ņemiet maģiskās nūjas

rīku ( $\Box$ ,  $\Box$ ) un uzspiediet uz sejas daļas bildē.

- 19. Tagad izvēlaties otrū sejas slāni un tā pat kā iepriekš spiediet labo peles pogu un izvēlaties opciju "copy via layer".
- 20. Šajā brīdī jums slāņu jolsā būtu jābūt vismaz 5 slāņiem.
- 21. Tagad nepieciešams iezīmēt abus jaunizveidotos slāņus (ar izgriestajām seju pusēm). No<br>sākuma klikšķinat uz viena no nepieciešamajiem slāņiem un tad turot taustiņu "Ctrl"<br>izvēlaties otru nepieciešamo slāni.<br>22. Tālāk s sākuma klikšķinat uz viena no nepieciešamajiem slāniem un tad turot taustinu "Ctrl" izvēlaties otru nepieciešamo slāni.
- 22. Tālāk spiediet uz opcijas Edit -> "Auto-blend layers" -> OK
- 23. Ja viss ir izdarīts pareizi, tad šajā gadījumā programma automātiski ir sapludinājusi attēlus (sejas).

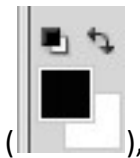

24. Pēdējā solī, Jums pie krāsām jāizvēlas m Jums jāizvēlas melna ( ), un jāpaņem dzēšanas rīks , rīks

 $\begin{bmatrix} 1 & 3 & 3 \\ 1 & 3 & 1 \end{bmatrix}$ , spiežot labo peles pogu varat mainīt dzēšgumijas lielumu un intensitāti, ko izvēlaties pēc nepieciešamības. Ieslēdziet vienu no slāņiem ko tikko sapludinājāt ar otru, un apdzēsiet to kas nav nepieciešams vai ir iekrāsojies kontrastaināk citā tonī, kā piemēram, fonu virs matiem. Tikai atkal pārliecinaties, ka jums ir ieslēgts tieši tas slānis kuram jūs kaut ko vēlaties padzēst (diviem vai vairākiem ieslēgtiem slāņiem nav kuram jūs kaut ko vēlaties padzēst (diviem vai vairākiem ieslēgtiem slāņiem nav<br>iespējams neko dzēst). Kad padzēsts no viena slāņa, var to pašu darit otram, ja vien nepieciešams. uz slāņa, kur iekrāsojāt iezīmēto laiku, ņemiet maģiskās nūjas<br>
- 1 un uzspiediet uz sejas daļas bildē.<br>
- 1 un uzspiediet uz sejas daļas bildē.<br>
- 1 "copy via layer".<br>
slāņu jošā būtu jābūt vismaz 5 slāņiem.<br>
sāms iezīmēt

25. Ja viss izdevies pareizi, gala rezultātam būtu jābūt gatavam!

Ilustratīvajam materiālam izmantoti interneta materiālam izmantoti interneta un privātie resursi.

Informācijas un materiāla pārpublicēšanas gadījumā obligāta atsauce uz Jāņa Simsona Madonas mākslas skolu un izstrādātāja vārdu, uzvārdu!

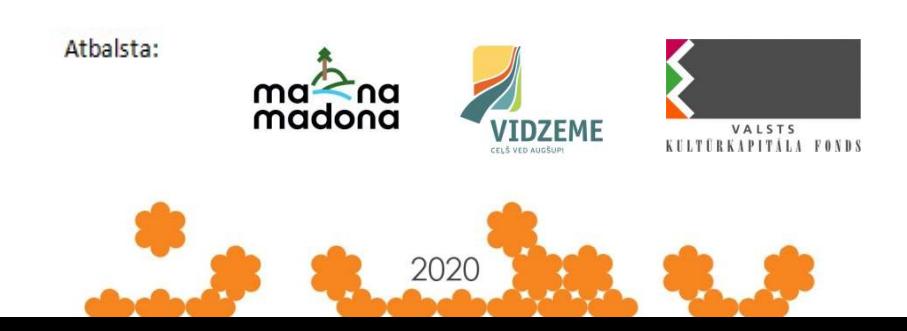